# 在Webex Control Hub上啟用目錄同步

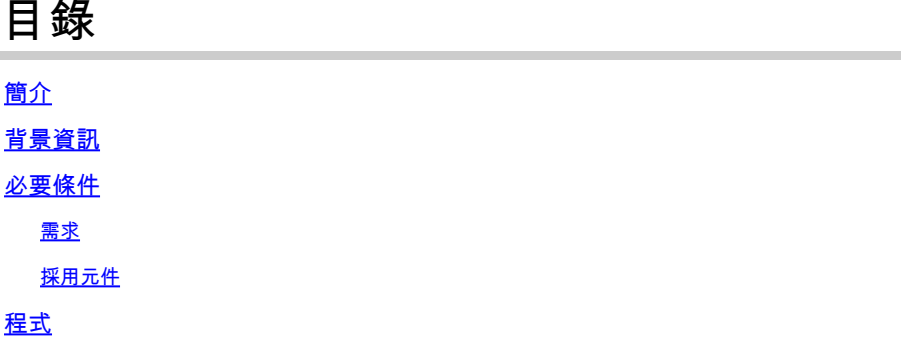

# 簡介

本文檔介紹如何從Webex控制中心啟用目錄同步。

## 背景資訊

Cisco Directory Connector是一個內部應用程式,用於將使用者帳戶資訊同步到WebEx Control Hub。

「目錄聯結器」控制台顯示從Active Directory將使用者、組或頭像帶到Webex時的同步進度。

## 必要條件

需求

- Cisco Directory Connector應用程式的相關知識
- Webex Control Hub上的完整管理員帳戶;目錄聯結器應用程式必須使用相同的帳戶
- 控制中心上宣告的域;繫結到Cisco Directory Connector應用
- Active Directory聯結器必須安裝在域中的伺服器上。

## 採用元件

本文中的資訊係根據以下軟體和硬體版本:

- Cisco Directory Connector應用
- Cisco Webex控制中心
- 使用Windows伺服器的虛擬機器器

您需要為每個不同的域安裝單獨的ActiveDirectory聯結器例項。

本文中的資訊是根據特定實驗室環境內的裝置所建立。文中使用到的所有裝置皆從已清除(預設 )的組態來啟動。如果您的網路運作中,請確保您瞭解任何指令可能造成的影響。

打開Webex control hub並導航到管理使用者。

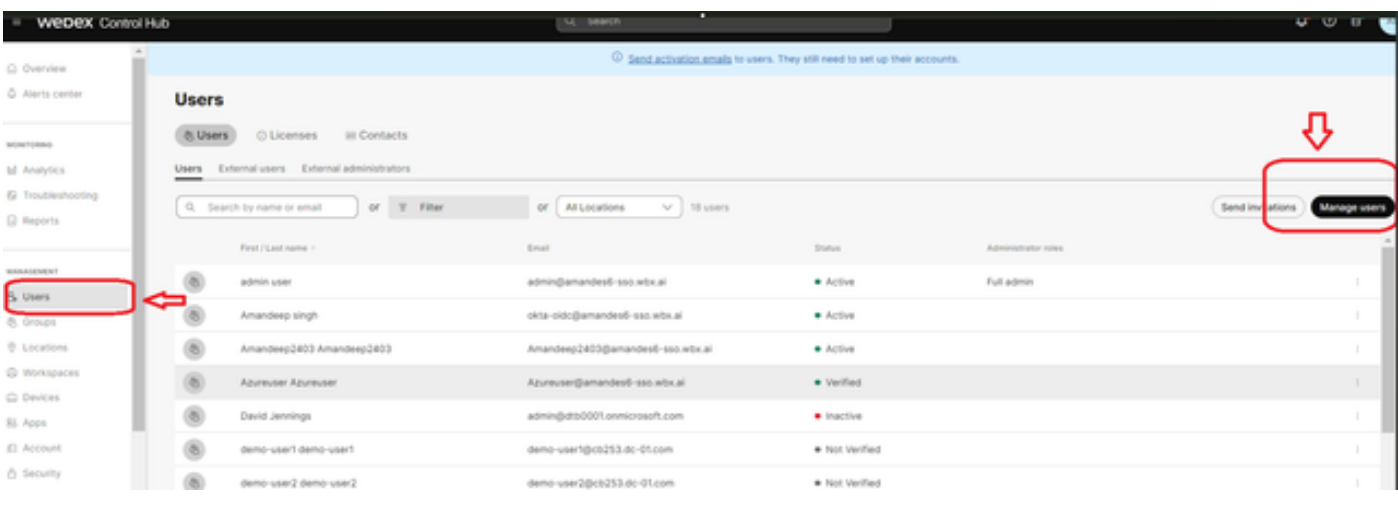

1管理使用者

按一下Turn on Directory synchronization:

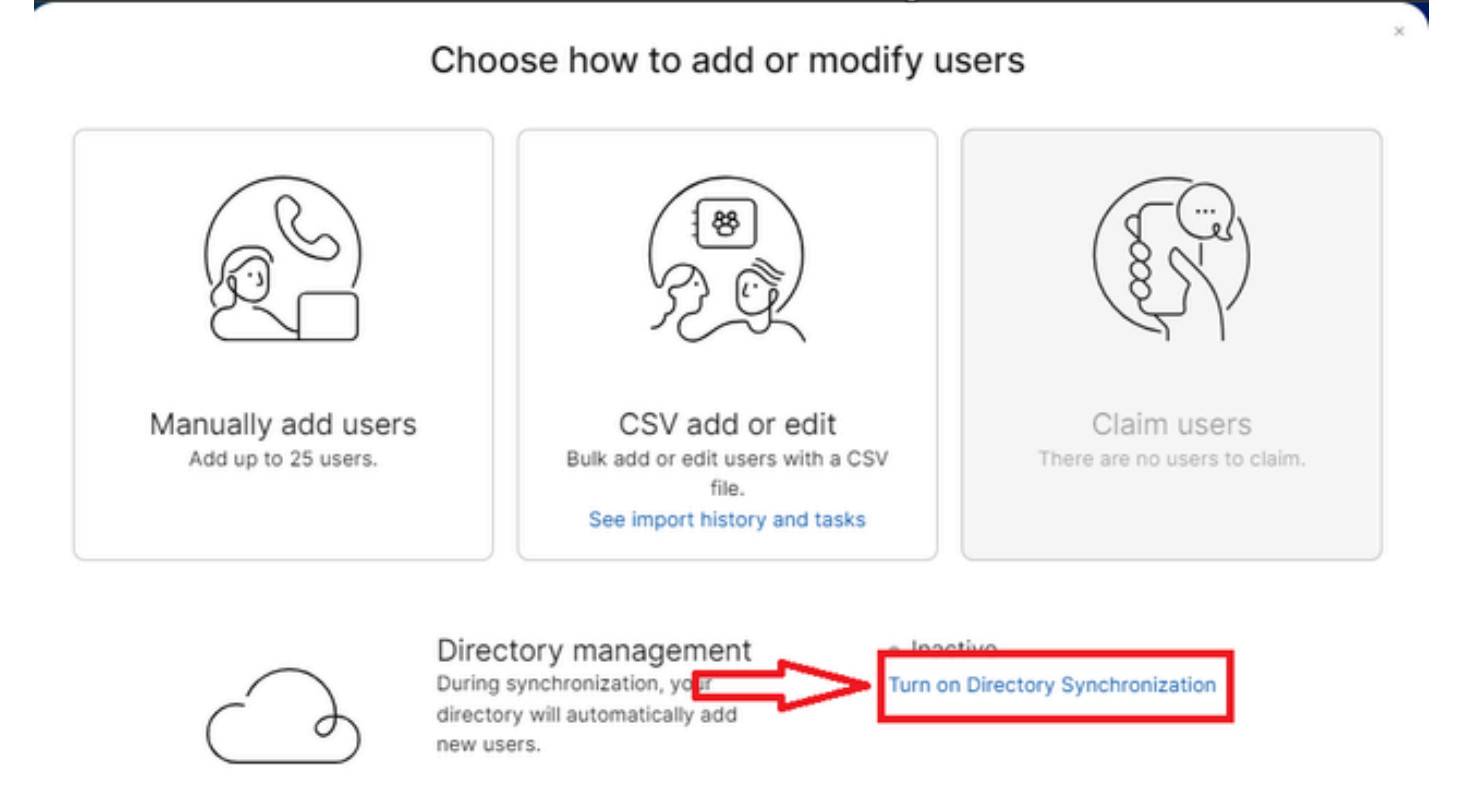

À.

Close

按「Next」(下一步)。

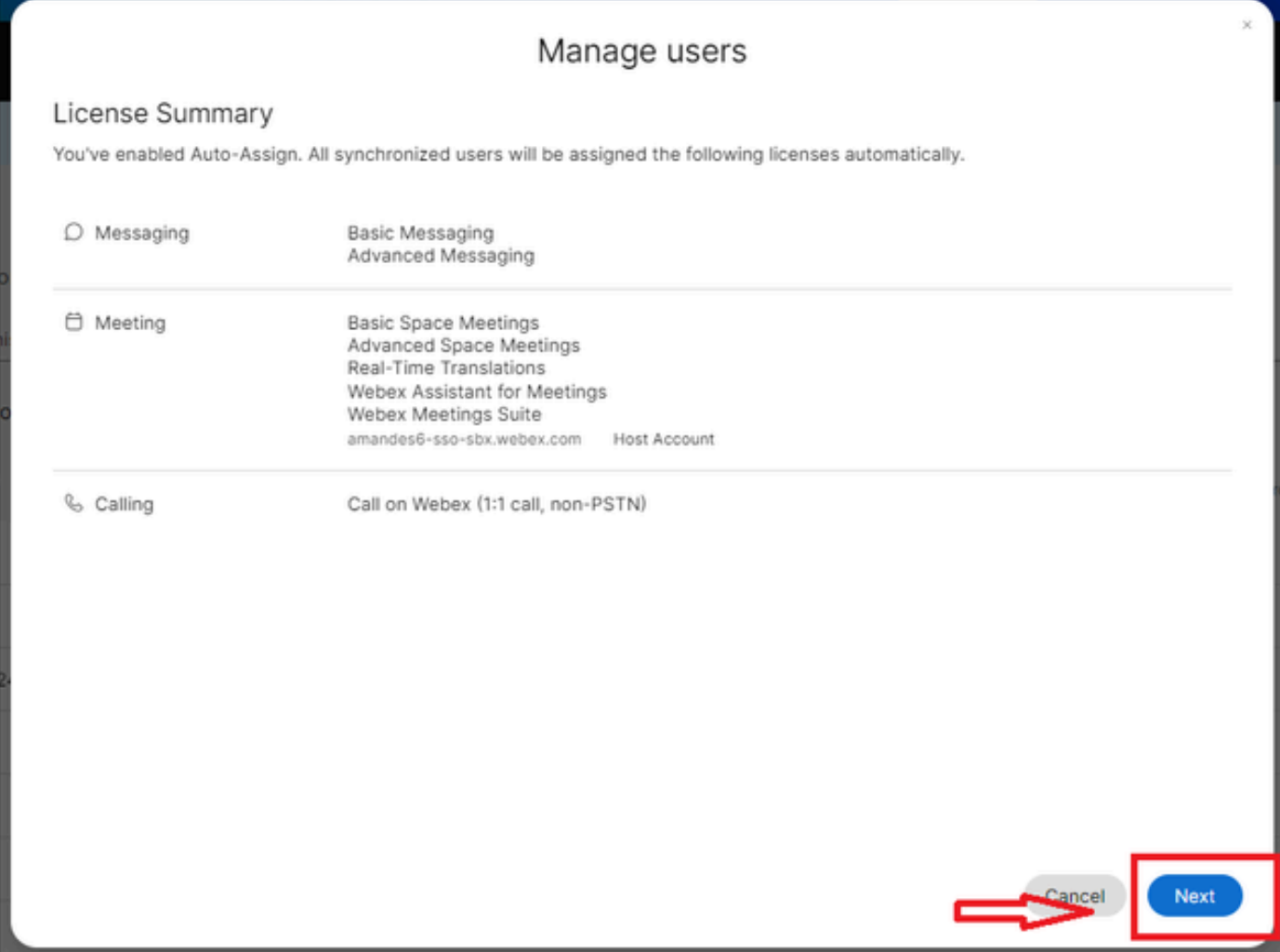

3接下來管理使用者

按一下Download,然後按一下Install Directory Connector。

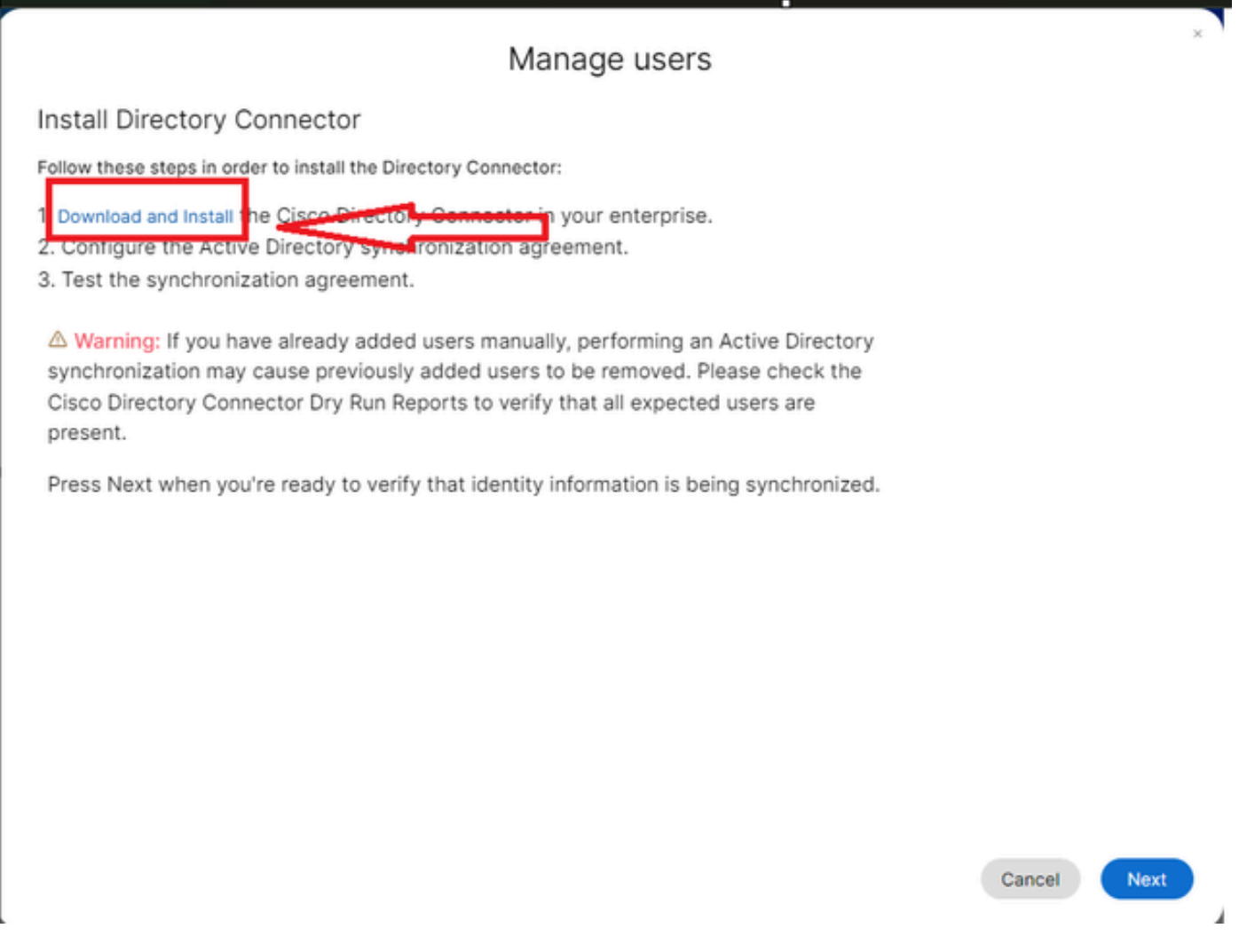

4管理使用者下載安裝

#### 已使用安裝檔案安裝目錄聯結器。

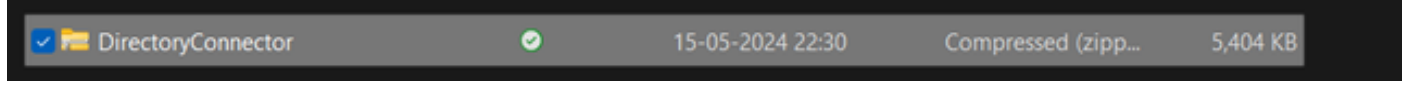

5目錄聯結器資料夾

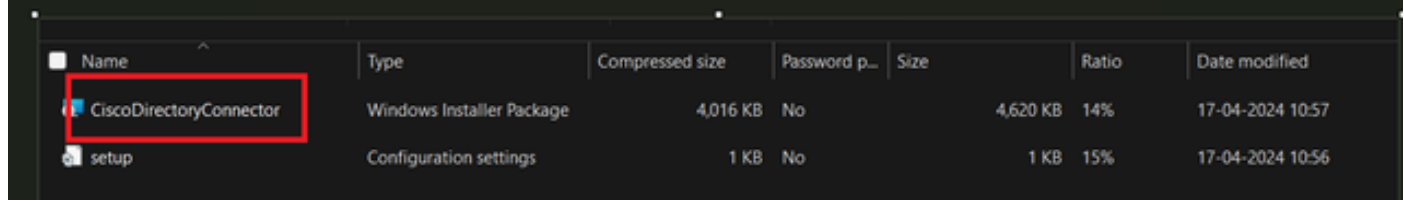

6目錄聯結器檔案

選擇要使用的服務帳戶型別,並使用管理員帳戶執行安裝:

- LOCAL SYSTEM系統或域帳戶。

預設選項為LOCAL SYSTEM(在此帳戶中)

```
按「Next」(下一步)。
```
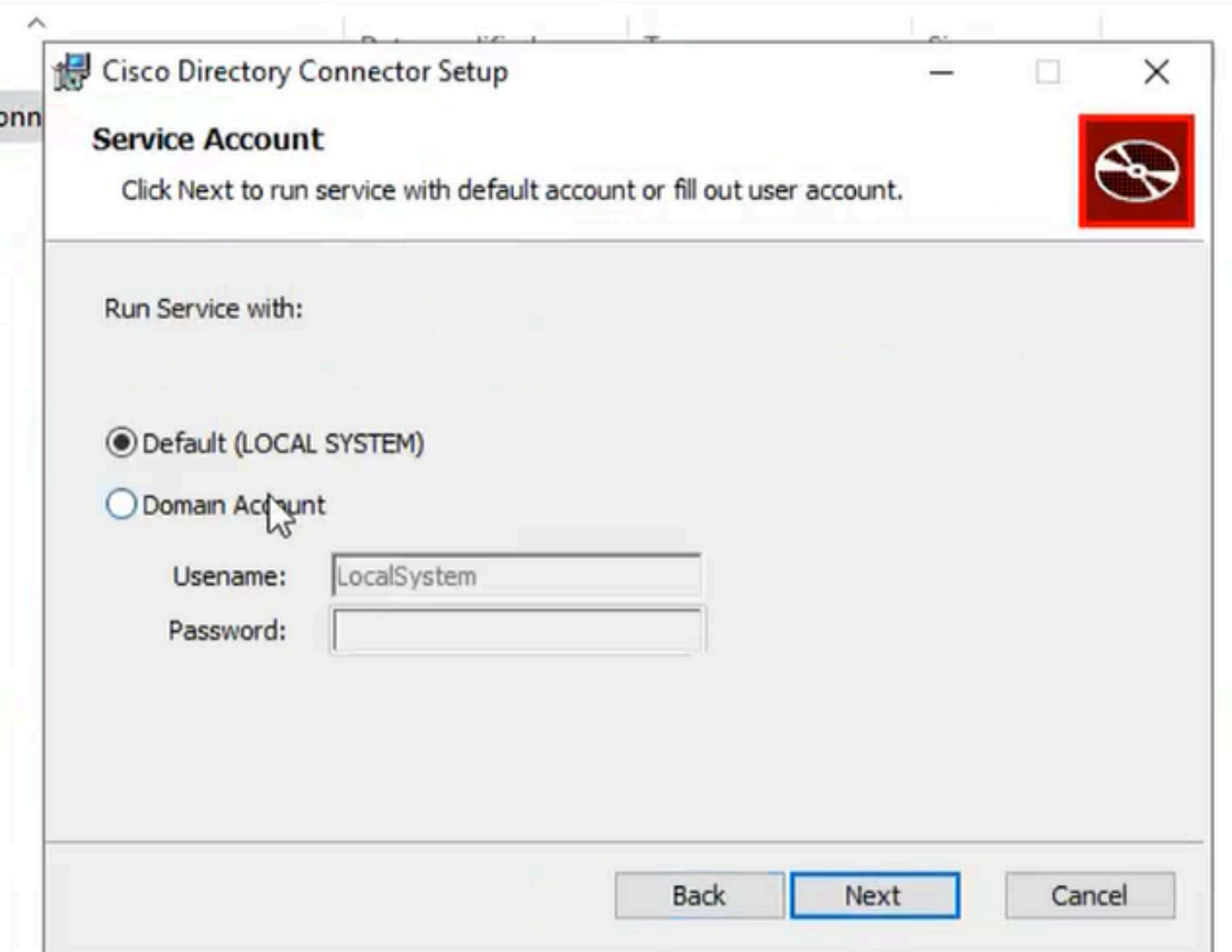

7預設本地系統

按一下Install,然後按一下Finish。

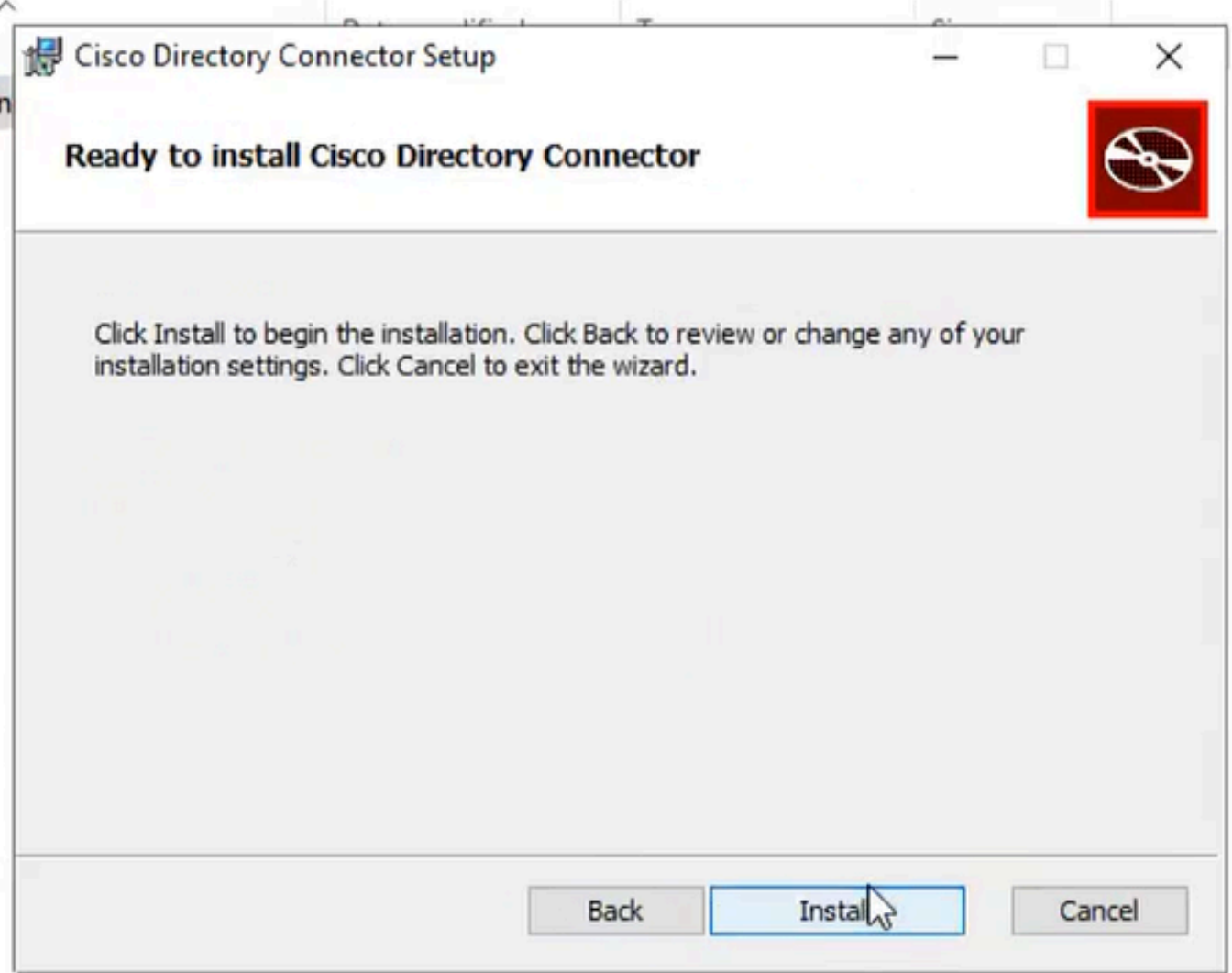

8準備安裝

這會執行網路環境測試。

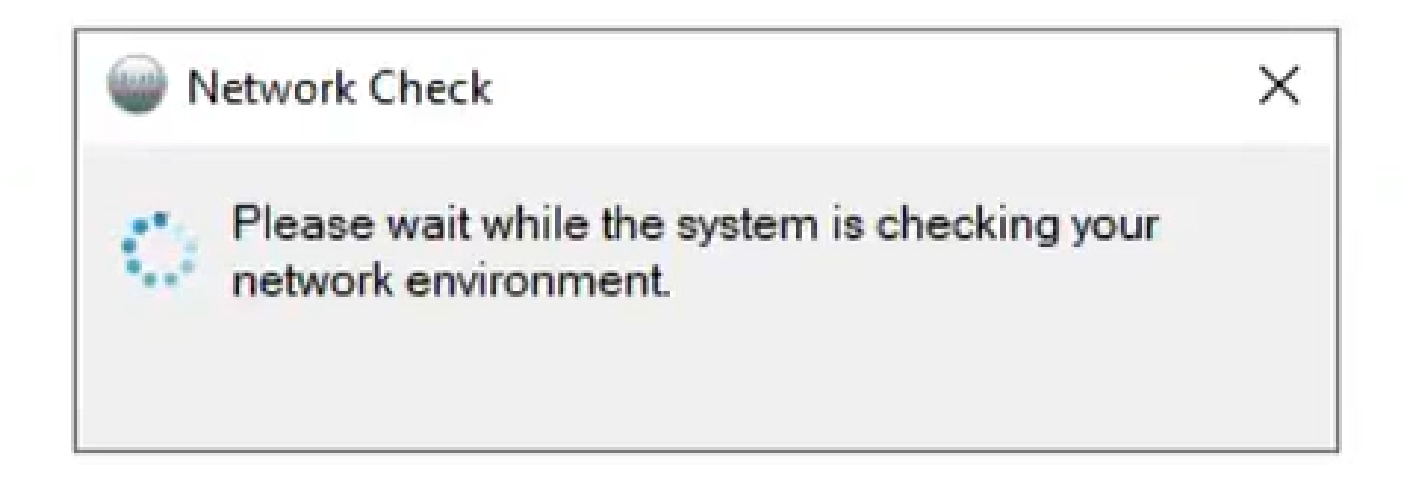

Network Check  $\times$ The network works functionally.

10網路功能

登入電腦上的Cisco Directory Connector。

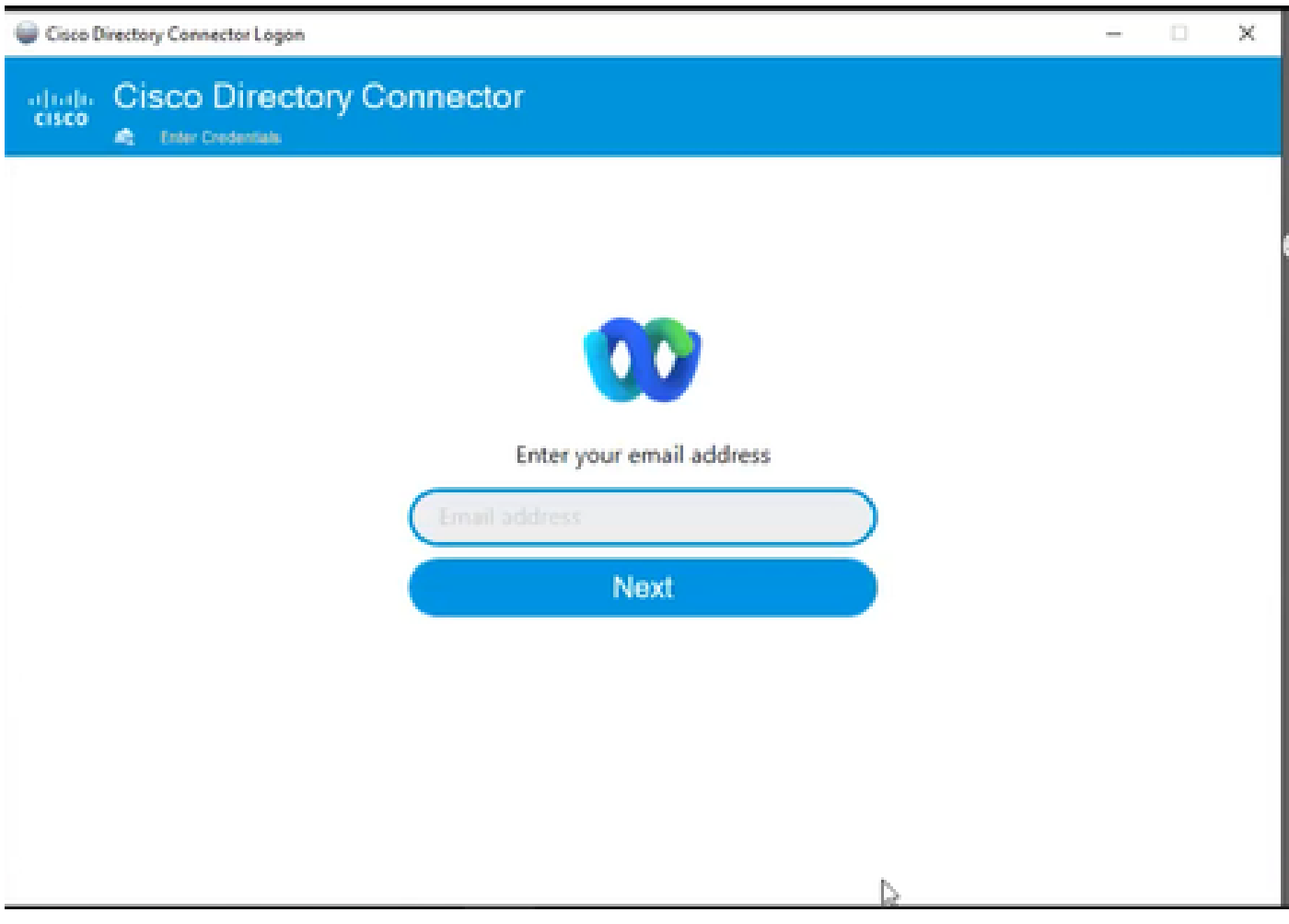

11輸入電子郵件地址

選擇AD DS單選按鈕,然後按一下Load Domain。

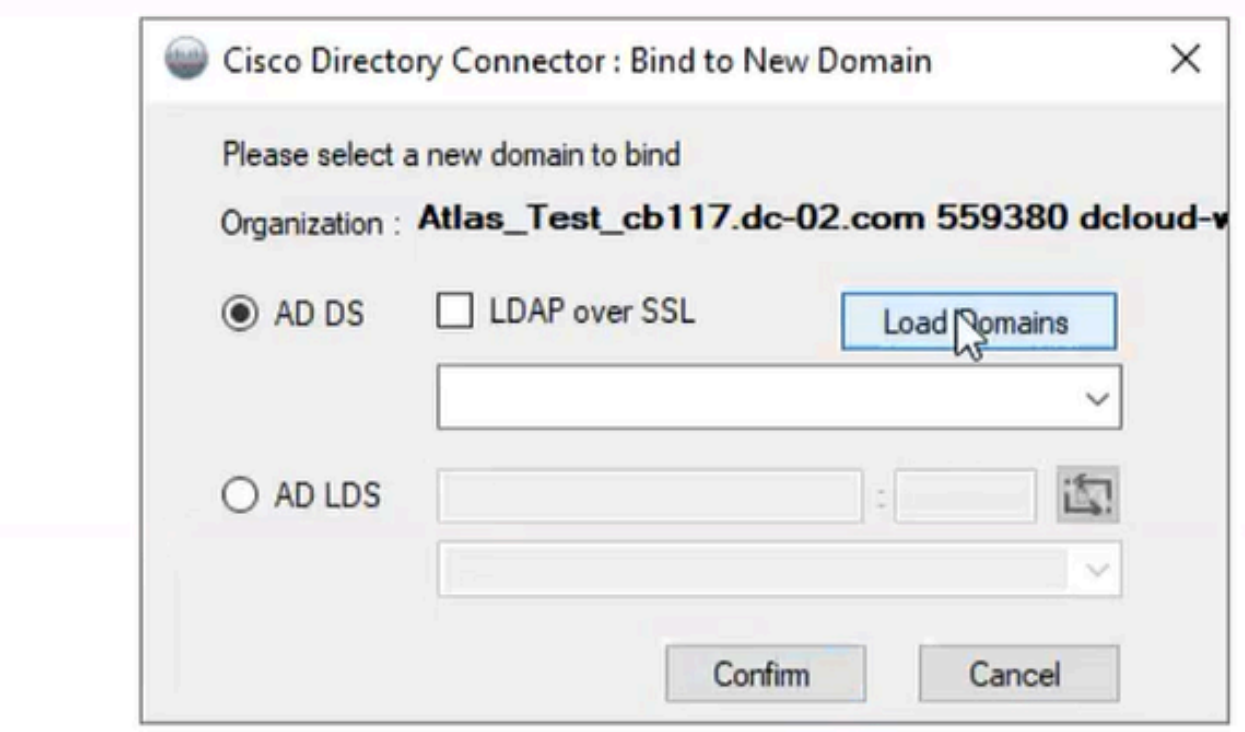

12繫結到域

選擇預設域(本例中為dcloud.cisco.com,如此處所示),然後按一下Confirm。

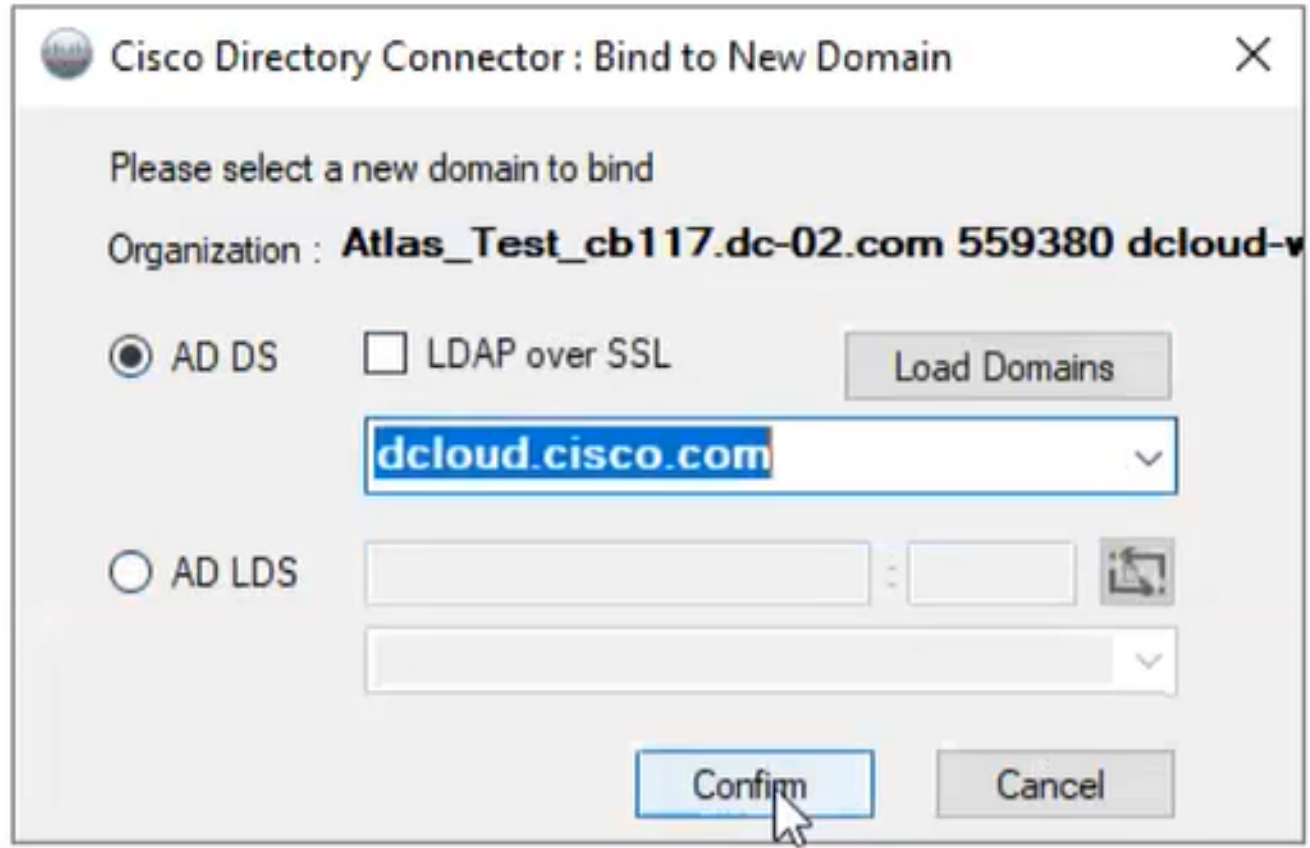

13確認域

啟動Cisco Directory Connector時,它會提示您升級到最新的聯結器版本。

按一下Yes。

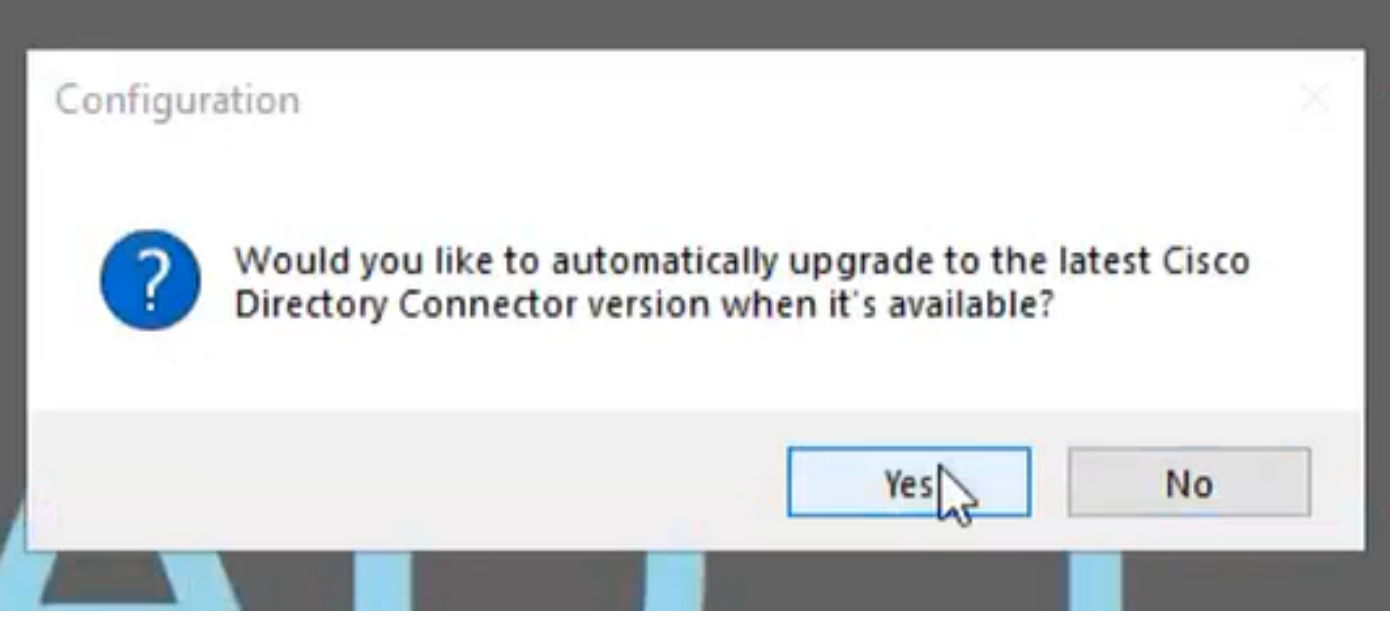

14確認升級

系統會提示您執行乾跑。選擇Perform或Not Now,如下所示:

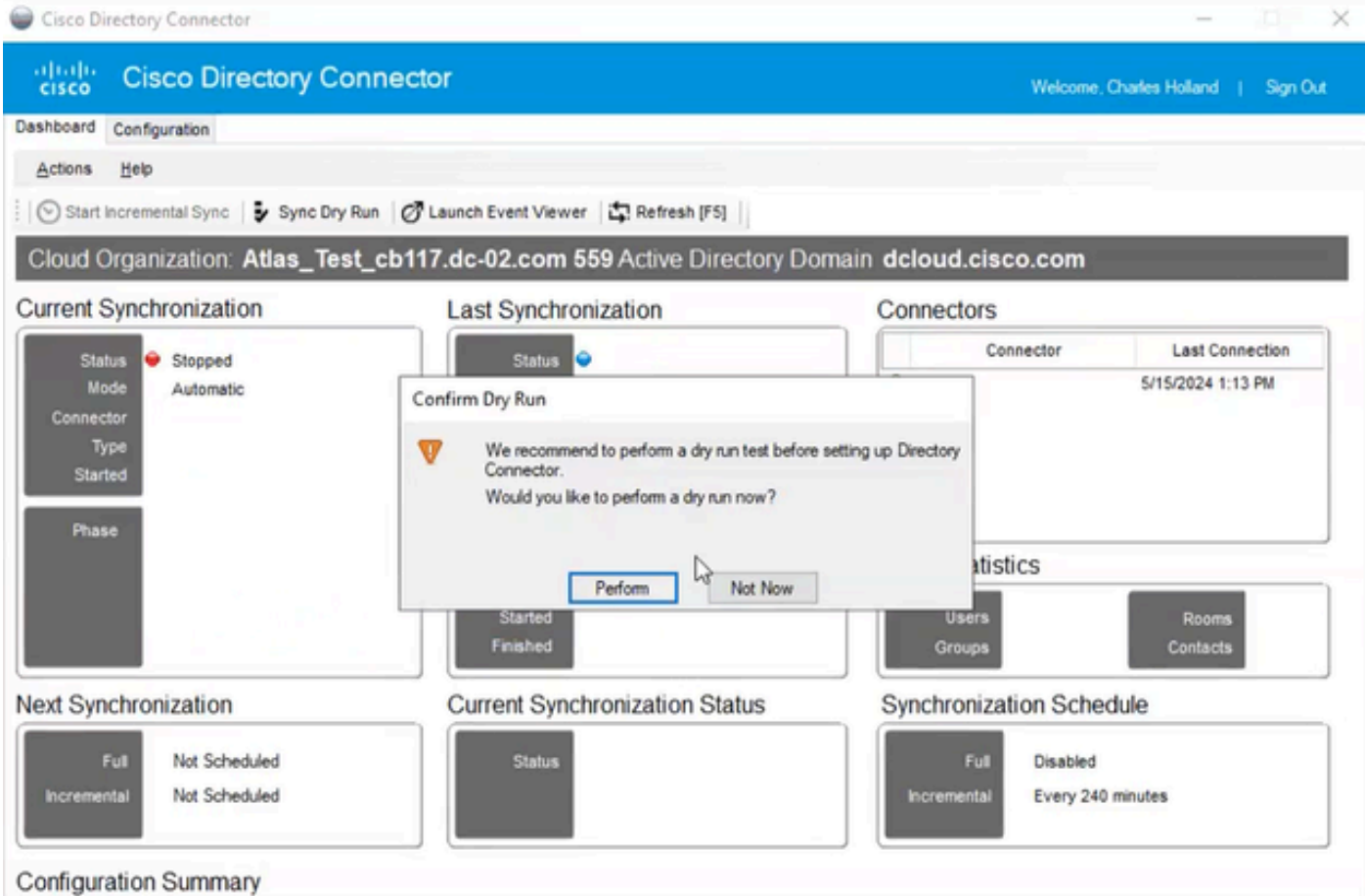

15確認試運行

按一下Enable Now以啟用自動同步。

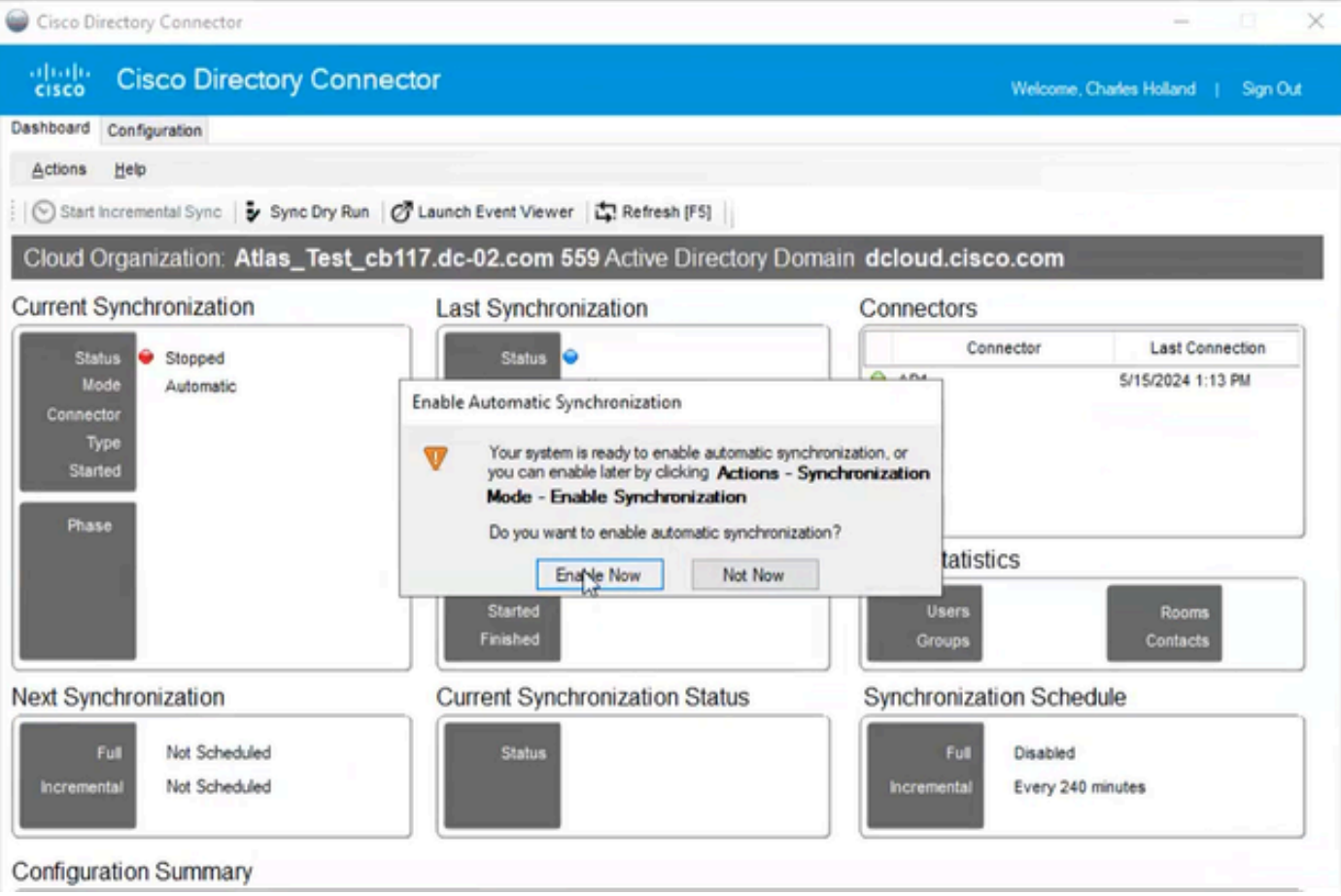

16啟用同步

## 按一下Yes執行完全同步。

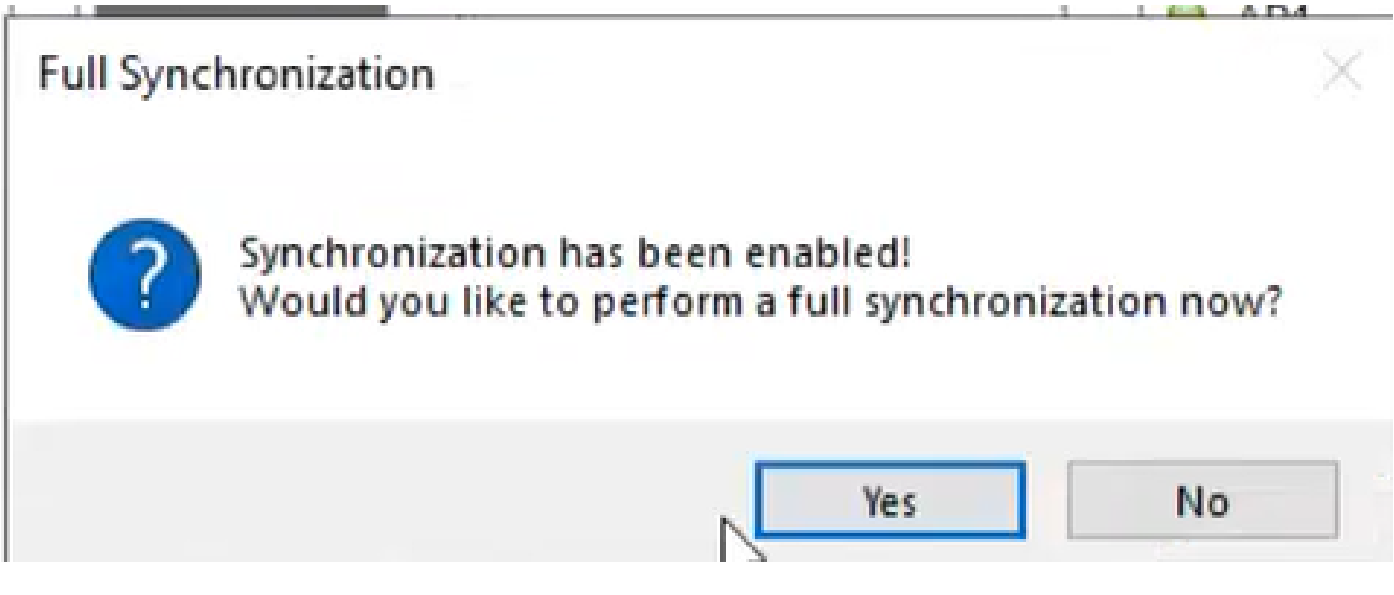

17完全同步

Directory Connector已啟用,如下所示。

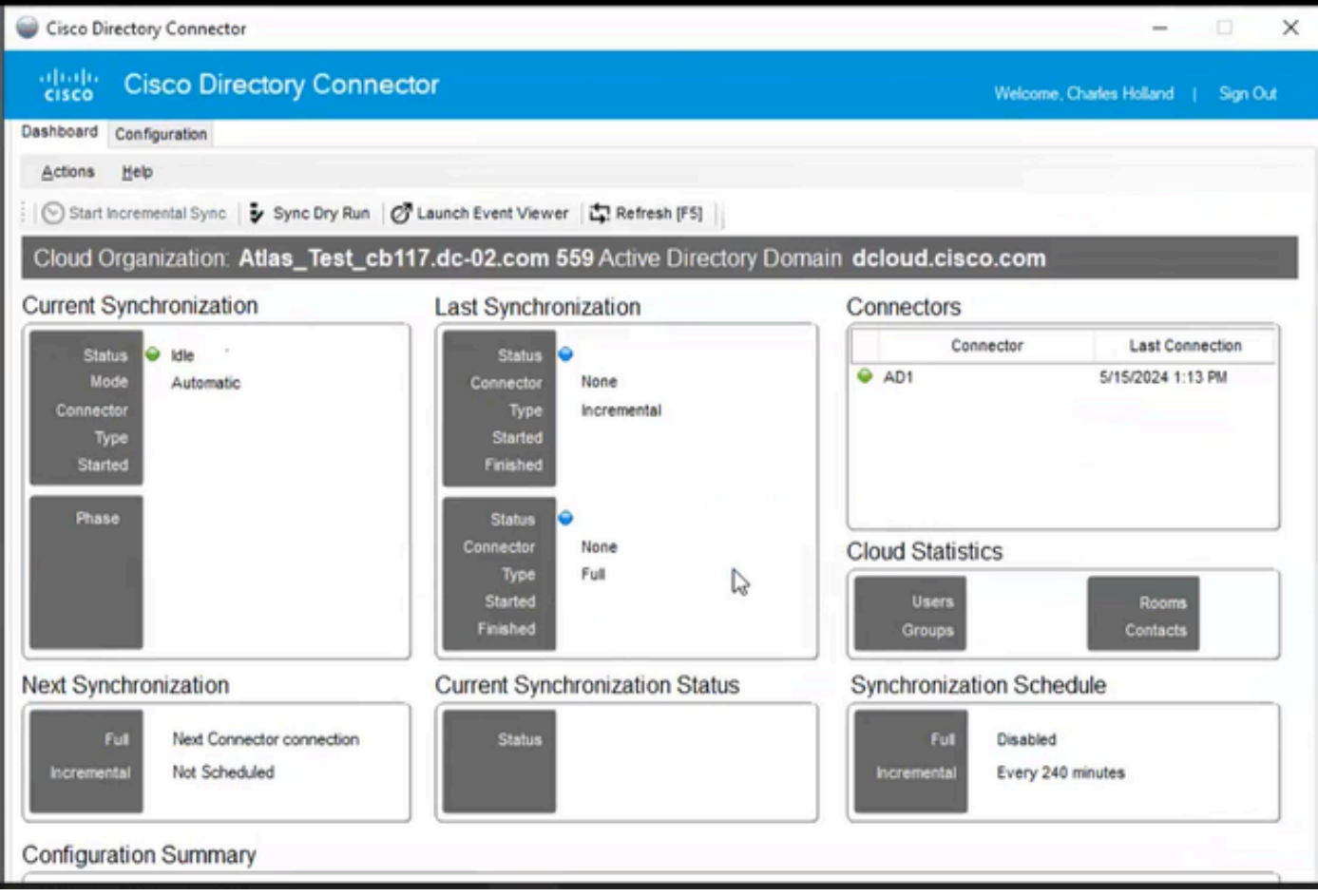

18目錄聯結器

## 切換到控制中樞,然後在該中樞對您的域顯示目錄聯結器為可操作的。

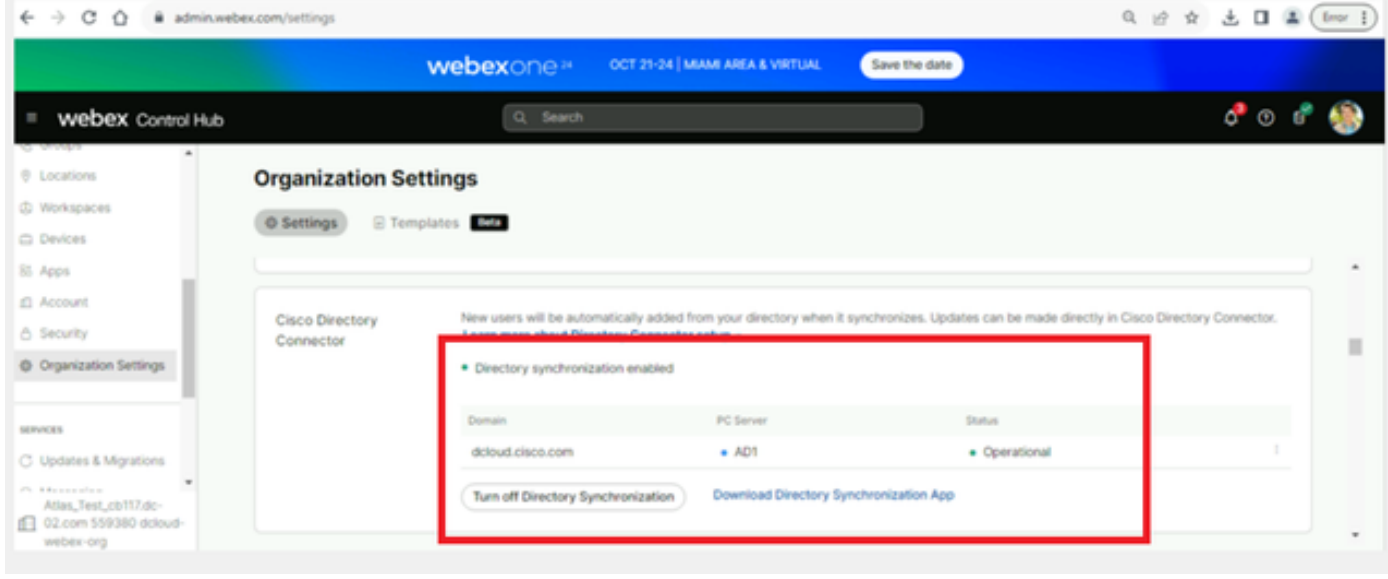

19組織設定

您現在已成功在Webex Control Hub上啟用目錄聯結器/同步。

#### 關於此翻譯

思科已使用電腦和人工技術翻譯本文件,讓全世界的使用者能夠以自己的語言理解支援內容。請注 意,即使是最佳機器翻譯,也不如專業譯者翻譯的內容準確。Cisco Systems, Inc. 對這些翻譯的準 確度概不負責,並建議一律查看原始英文文件(提供連結)。